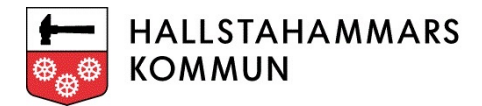

# **Guide för IT-frågor**

**EDU-kontot** – Med ditt konto kommer du in i datorn (EDU), e-posten, Office365, Edlevo och Skolon.

Här nedan kommer en sammanställning och guide över hur du själv kan åtgärda eventuella problem när det gäller våra olika IT-system och arbetsverktyg. Får man det ändå inte att fungera så står det en kontakt under varje rubrik.

#### **Datorn**:

Gör i första hand en egen felsökning.

- Behöver datorn ström?
- Har datorn internetuppkoppling? Rätt nätverk?
- Är det bara du som inte kommer in i datorn eller gäller det även dina kollegor?
- Använder du rätt lösenord? Är "caps lock" aktiverat?
- Har datorn de senaste uppdateringarna Skriv "windows update" i sökrutan och installera uppdateringar
- Testa starta om datorn

#### **iPaden:**

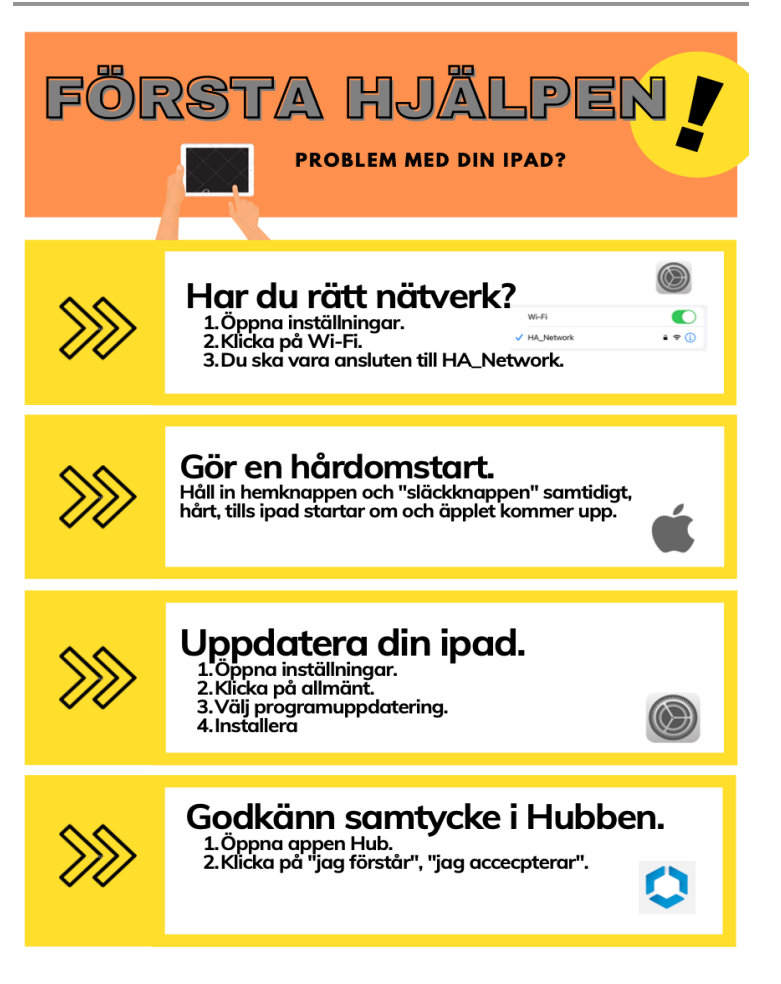

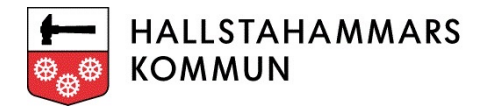

## Fortsatt problem?

**EDU-dator:** Kontakta: support@edu.hallstahammar.se **ADMIN-dator:** Kontakta support@edu.hallstahammar.se eller Iver: support@iver.se **iPad:** Kontakta: support@edu.hallstahammar.se

# **E-post:**

- Om du bytt lösenord behöver du uppdatera det även på din telefon/iPad
- Använder du rätt konto & lösenord?
- Kontakta: support@edu.hallstahammar.se

# **Office365 (O365)**

- http://portal.office.com
- Använder du rätt konto & lösenord?
- Kontakta: support@edu.hallstahammar.se

#### **Edlevo:**

Du loggar in med din mejl + lösenord

- Vid nyanställning, byte av arbetsplats och avslutad tjänst så behöver rektor informera detta så att medarbetarna får rätt behörighet till rätt skola/förskola/fritids. Kontakta: support@edu.hallstahammar.se
- Barn som ligger på fel avdelning förskola/fritids i Edlevo*.* Kontakta: titti.melender@hallstahammar.se

# **Skolon:**

- Logga in via appen eller skolon.com med din mejl + lösenord
- Kontakta: support@edu.hallstahammar.se

## **Självservice:**

Användarnamnet är ditt personnummer. Fungerar inte lösenordet? Klicka på "Glömt lösenord". Så skickas ett nytt lösenord till din e-post. Kontakta: Din Löneadministratör

## **Skrivare:**

- Välj skrivaren med namnet "hallsta-mprint-edu" när du ska skriva ut från iPads.
- För utskrifter från EDU- datorer välj skrivare Hallsta\_Print\_Edu
- För att få ut din utskrift, logga in på skrivaren med ditt: användarnamn (6 tecken + ev. siffra) + lösenord. Går även att logga in med din mail.

## Kontakta: support@edu.hallstahammar.se

Hallstahammars kommun , 734 80 Hallstahammar, 0220 - 240 00, www.hallstahammar.se

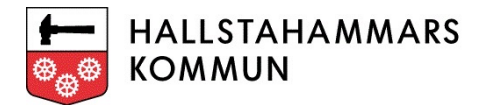

# **Projektorer:**

- Har den ström?
- Testa med en annan HDMI-kabel
- Testa med en annan dator eller iPad
- Starta om den genom att göra den strömlös Kontakta: support@edu.hallstahammar.se

#### **Nätverk:**

- iPads: HA\_Network
- Datorer: HA\_EDU

## **OBS!! Inga privata telefoner/datorer/surfplattor får vara anslutna till kommunens nätverk**

## **Byta/glömt lösenord personal:** Lösenordskiosken

**Byta/glömt lösenord elev:** Vänd er till skolans IT-pedagog

**Byta/Glömt lösenord iPad**: Vänd er till skolans IT-pedagog